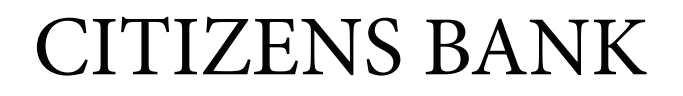

## Customer Instructions

- 1. Visit the Contact Us page of our website (<https://www.citizenbank.bank/contact-us>)
- 2. Click the link for **Secure Email via ZixPort.**
- 3. If this is your frst time using the Secure Email Portal, complete steps 4 7. Otherwise, skip to step 8.
- 4. Find the **"New to secure email?"** box and click the button to **Register.**
- 5. Enter your personal email address and create a unique password based on the requirements listed on the site, clicking **Register** once completed.
- 6. You will receive an automatic email from **[citizenbank.notifcation@zixmessagecenter.com](mailto:citizenbank.notification@zixmessagecenter.com)**  at the address you provided in the previous step. Check your email account and click on the link in the email you received to complete the activation of your password.
- 7. Click the **Activate** button to activate your password. Click **Continue** on the Activation Successful screen to return to the Portal main page.
- 8. Enter your personal email address and unique password for the Portal, then click **Sign In**.
- 9. Once you have logged in, you will have the following options, similar to the options found in other email providers:
	- a. **Inbox**: This shows received messages.
	- b. **Address**: This allows you to add or remove contacts or groups. *(This option is not available when logged in via a mobile phone.)*
	- c. **Compose**: This allows you to create new messages, add attachments, and send them. You can also save the message as a draft to send at another time. *(Attachments are not available when logged in via a mobile phone.)*
	- d. **Sent Mail**: This displays the emails you have sent out via the Portal.
	- e. **Drafts**: This shows the emails you have saved as drafts but have not sent.
- 10. Click **Sign Out** when you have completed using the Portal for added security.